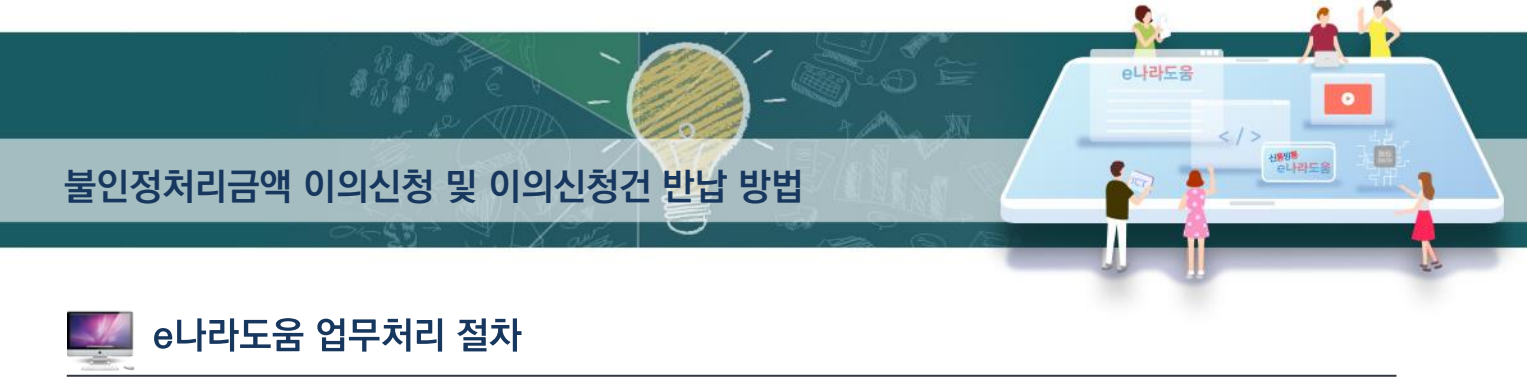

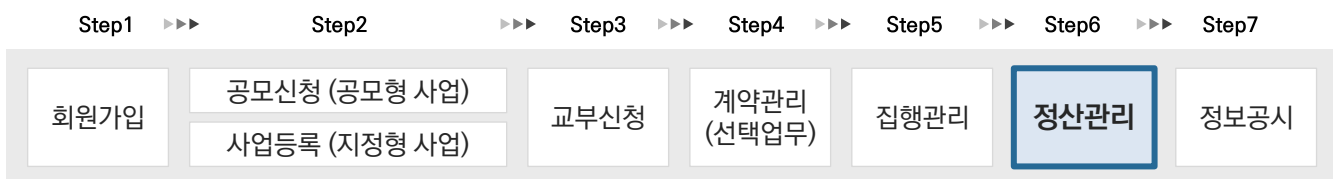

# $10$  불인정처리금액 이의신청 및 이의신청건 반납 방법

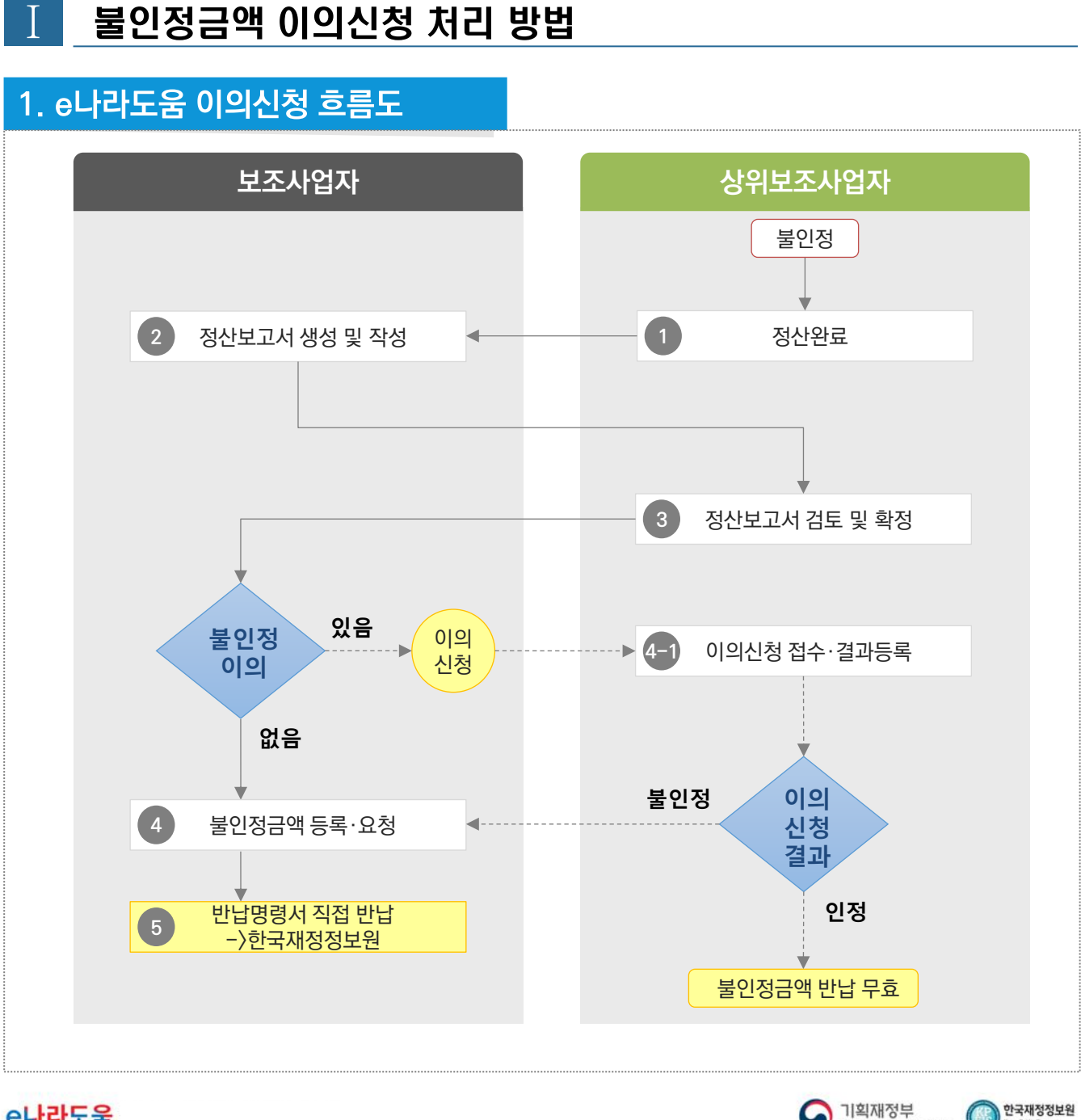

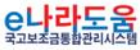

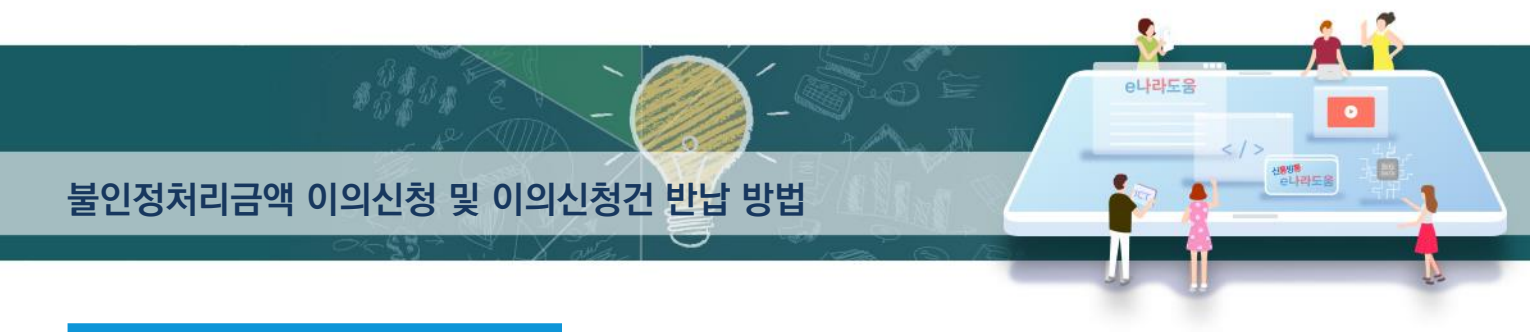

## 2. e나라도움 업무처리 방법

1) 불인정금액 이의신청 제출(불인정금액이 없는 경우 생략)

경로 : 집행정산》정산관리》이의신청》이의신청등록(하위)

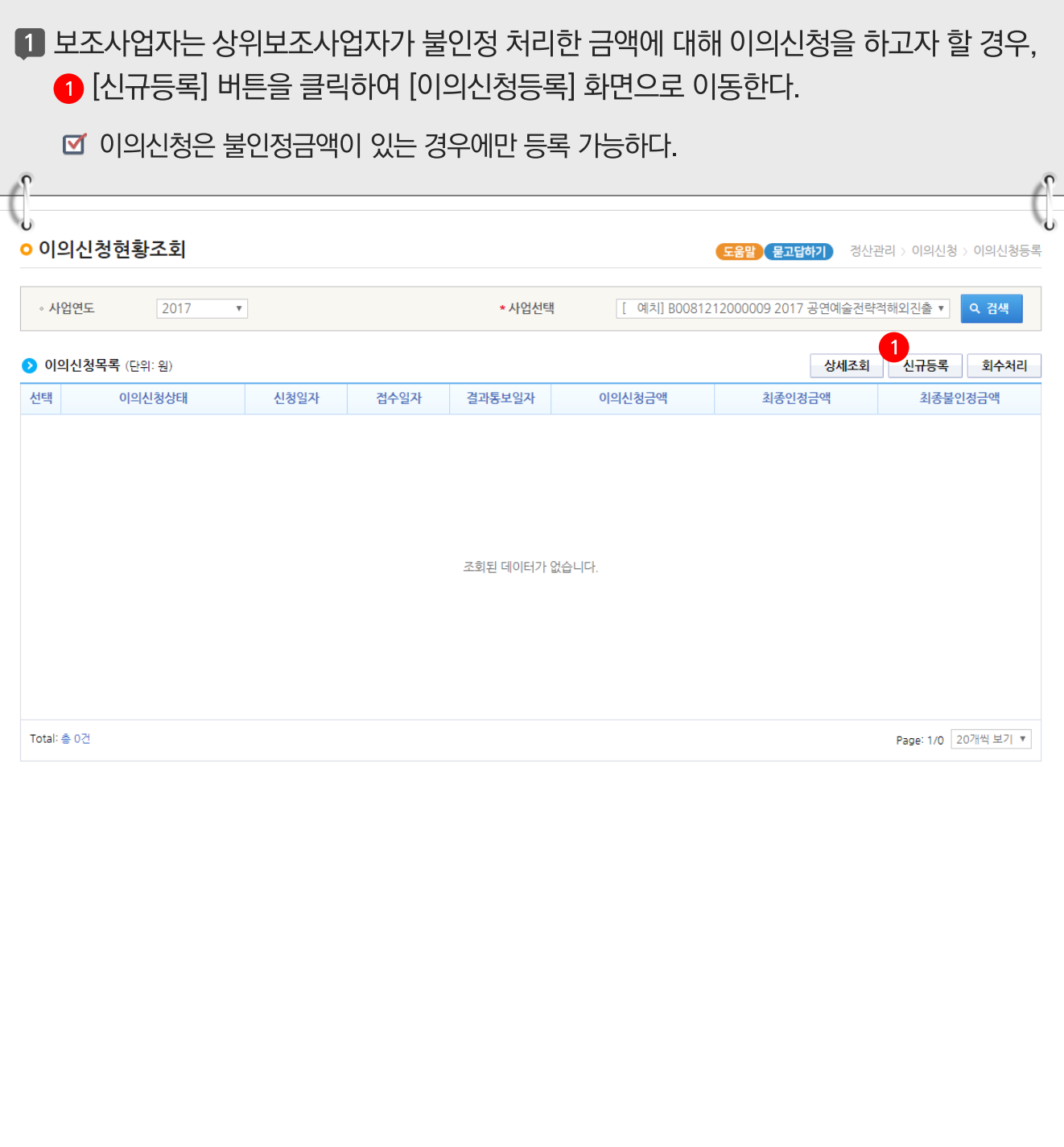

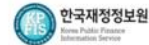

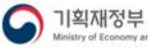

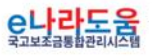

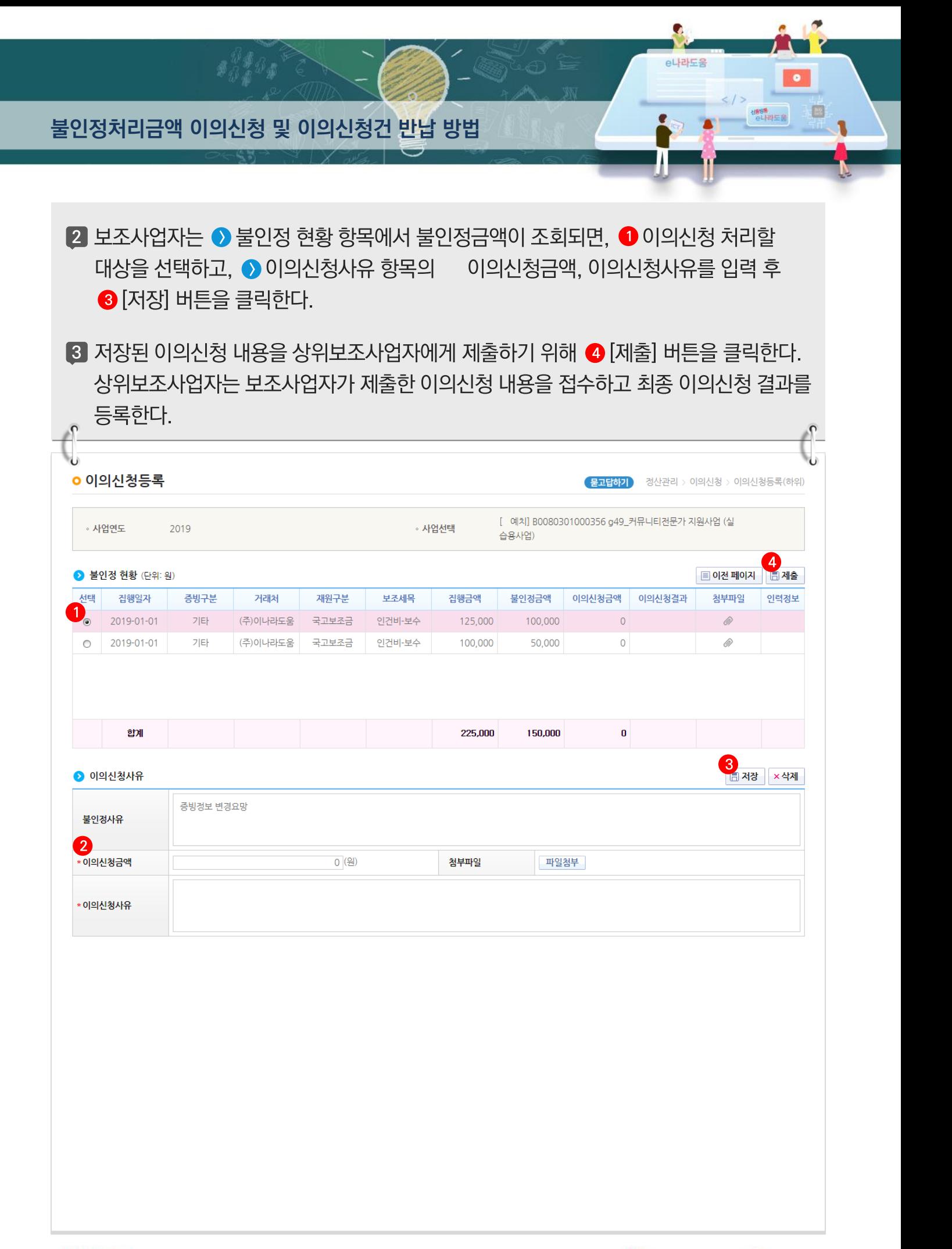

<u>e나라도움</u>

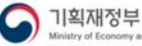

한국재정정보원

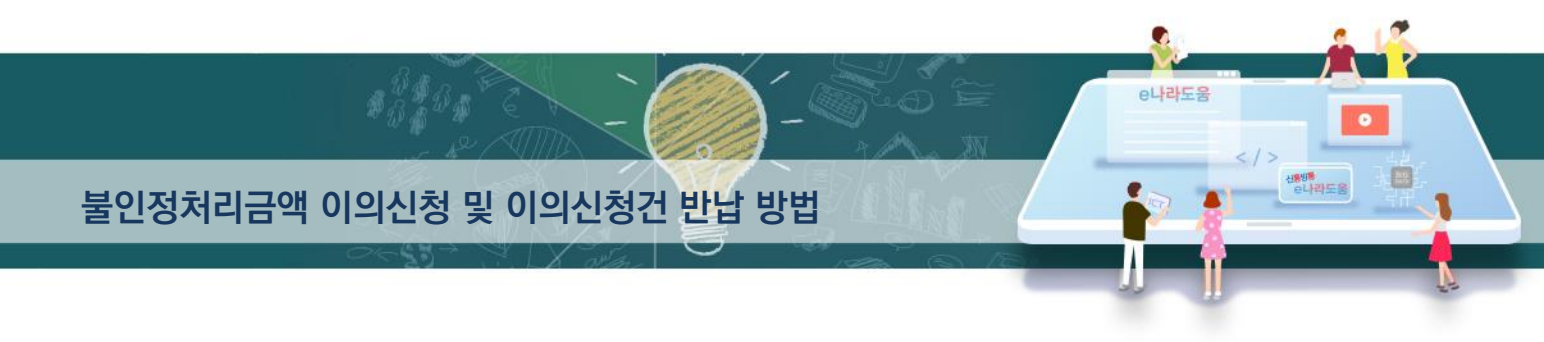

#### 2) 이의신청 반납처리 (불인정금액이 없는 경우 생략)

경로 : 집행정산》정산관리》이의신청》이의신청반납등록(하위)

1 보조사업자는 불인정금액에 대해 이의신청한 제출 건을 상위보조사업자가 최종 불인정으로 처리한 경우 불인정금액에 대해 반납해야 한다. 먼저 ● 제원별 불인정금액 항목에서 불인정금액을 확인한다.

2 불인정금액 확인 후 2 [신규등록] 버튼을 클릭하여 [반납 재원별 등록] 창을 띄운다.

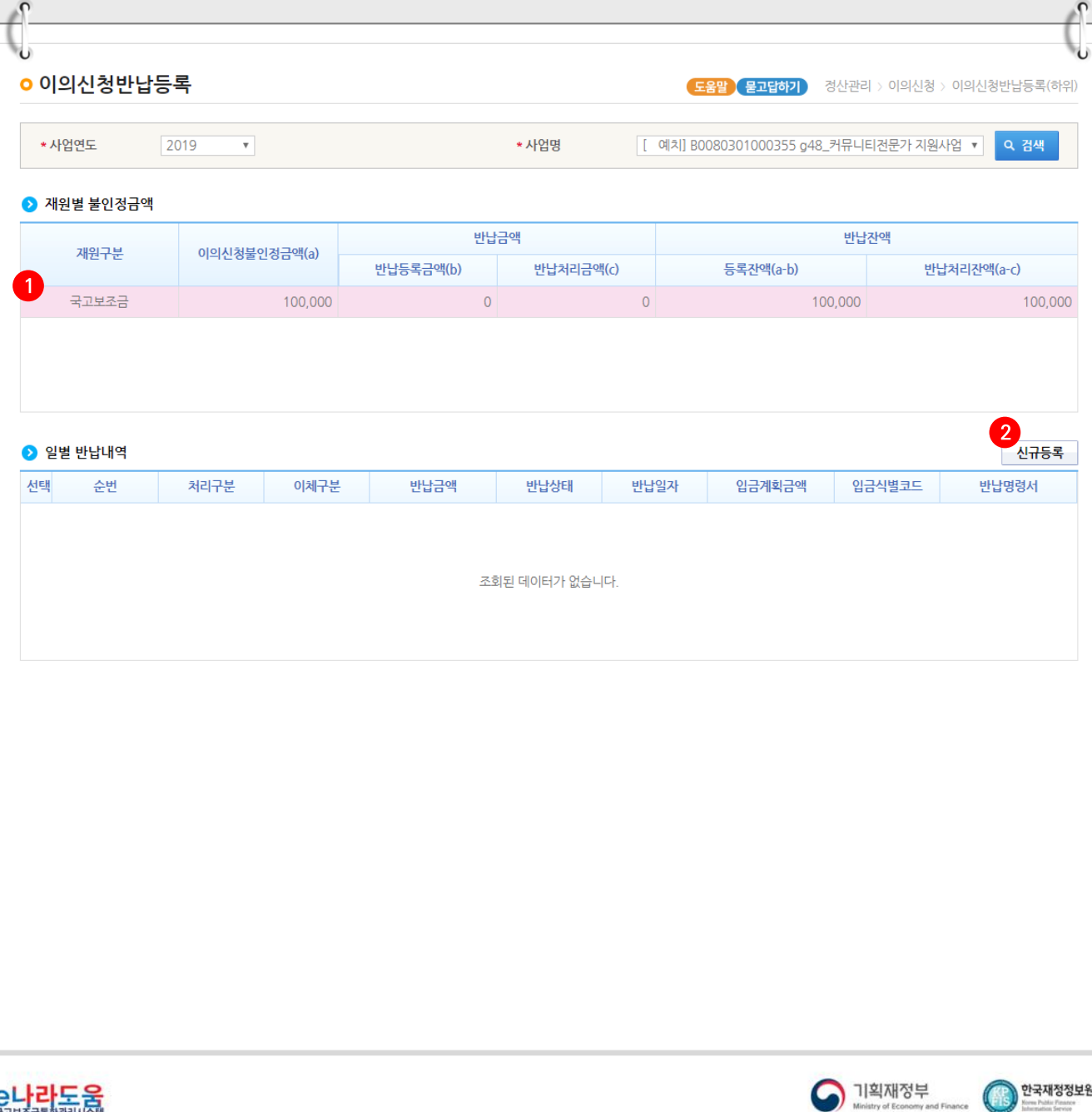

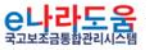

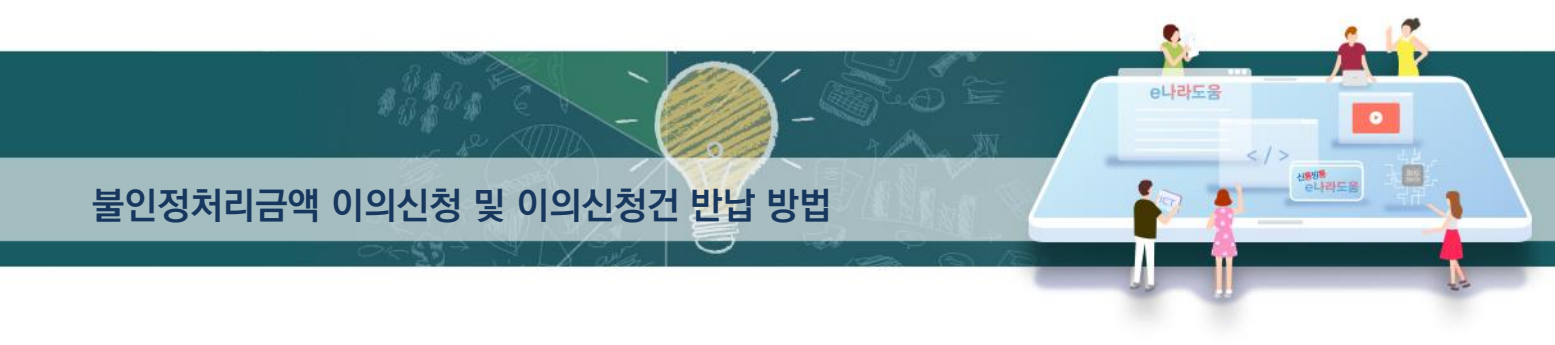

#### [반납 재원별 등록(팝업창)]

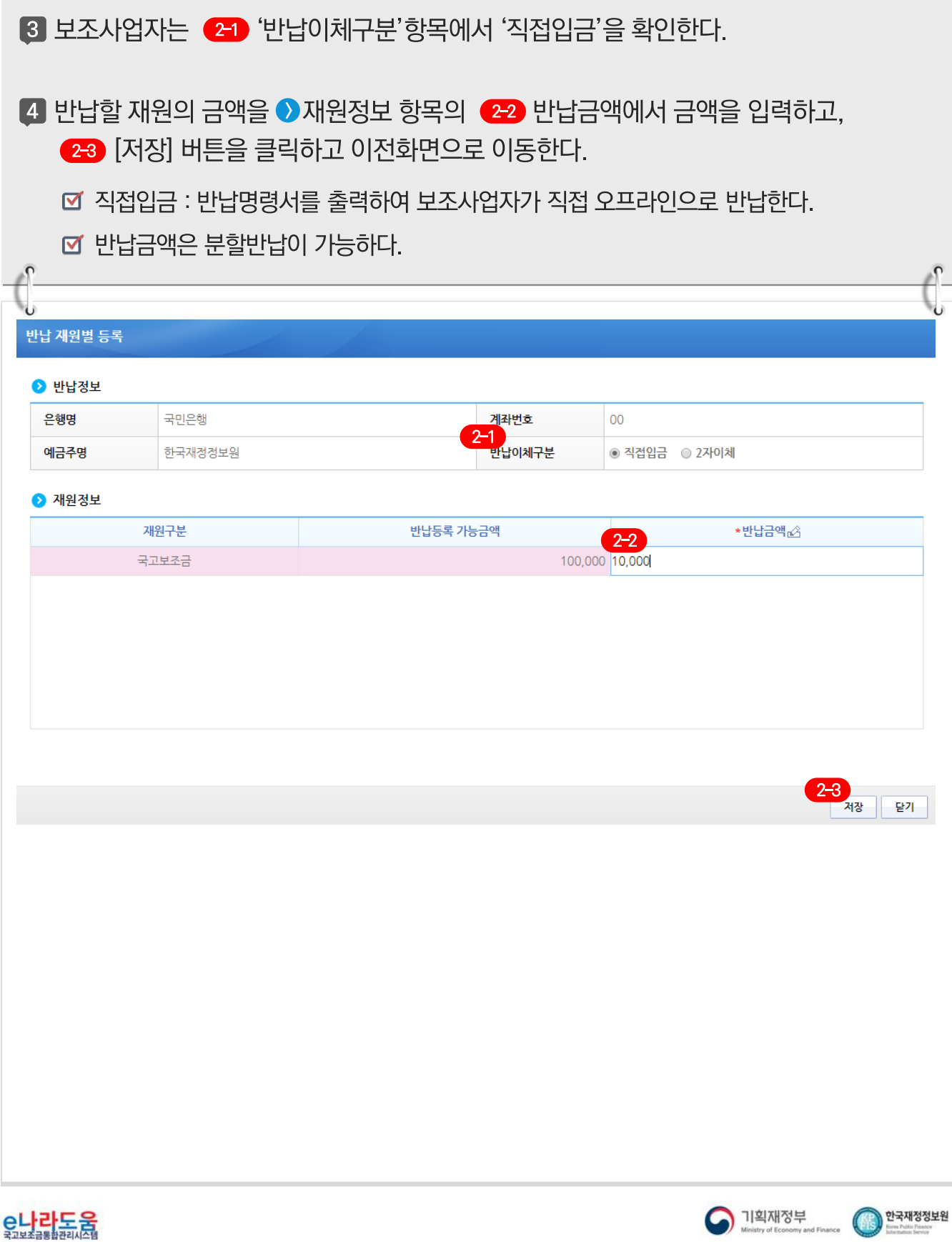

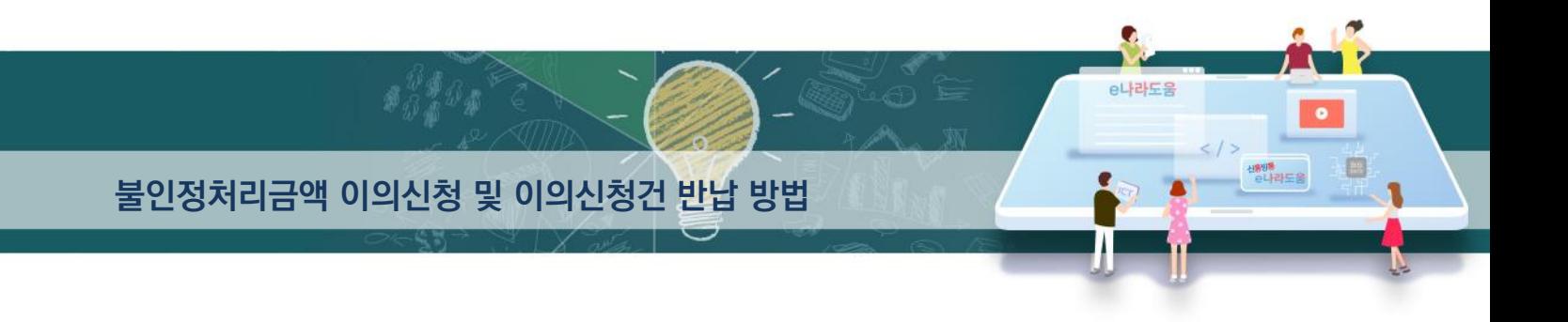

5 보조사업자는 ● 일별 반납내역 항목에서 ● [입금요청] 버튼을 클릭하면 2 [반납명령서 출력] 버튼이 활성화되어 출력할 수 있으며, 비예치형 보조사업자는 e나라도움에서 이체처리를 하지 않으므로, 반납명령서를 가지고 직접 은행에서 이체처리 한다.

☑ 직접이체처리 시 입금식별코드를 반드시 입력하여 이체한다.

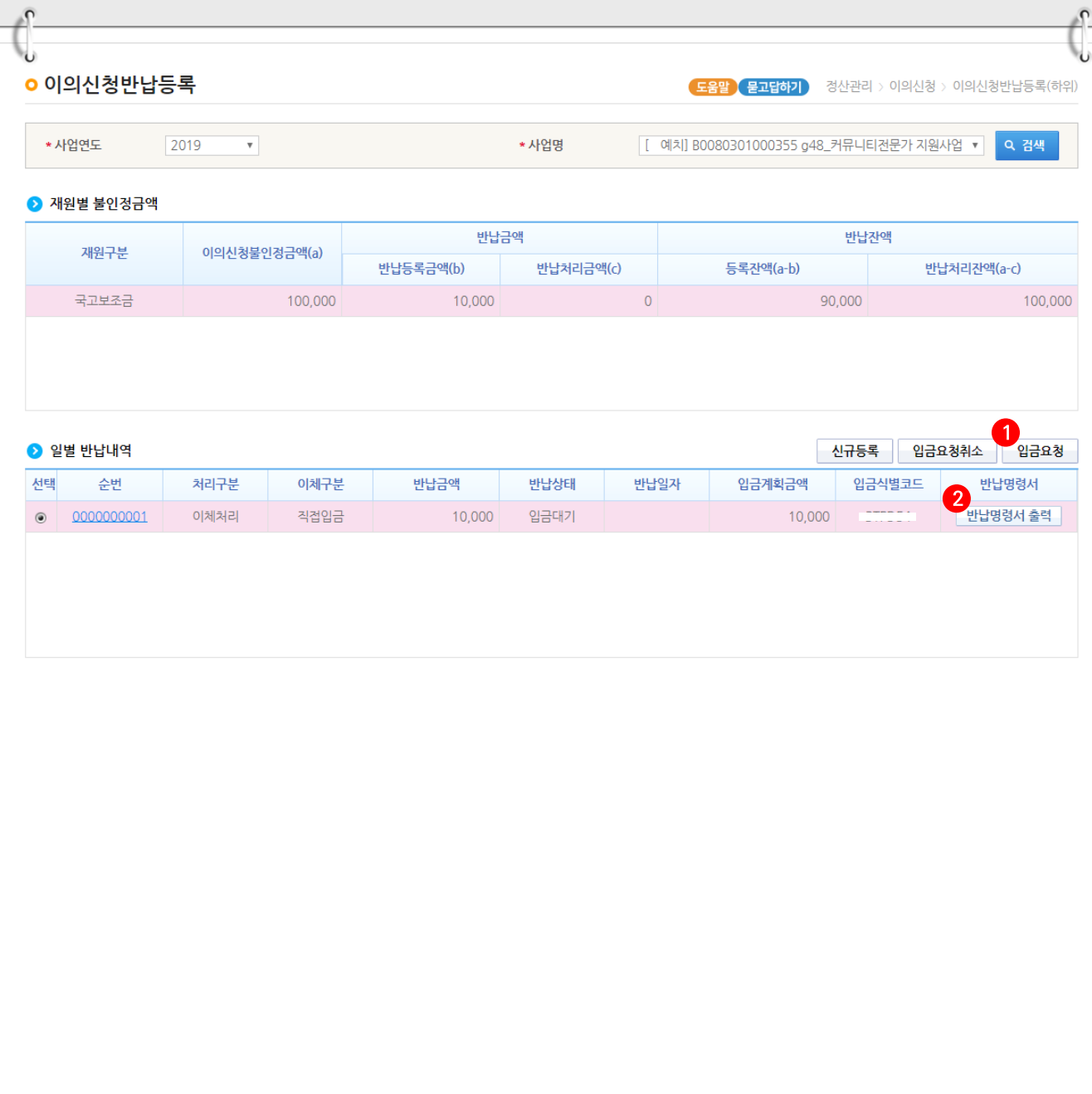

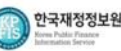

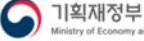

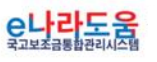

#### [반납명령서출력(팝업창)]

# 반납명령서출력

## • 반납명령서

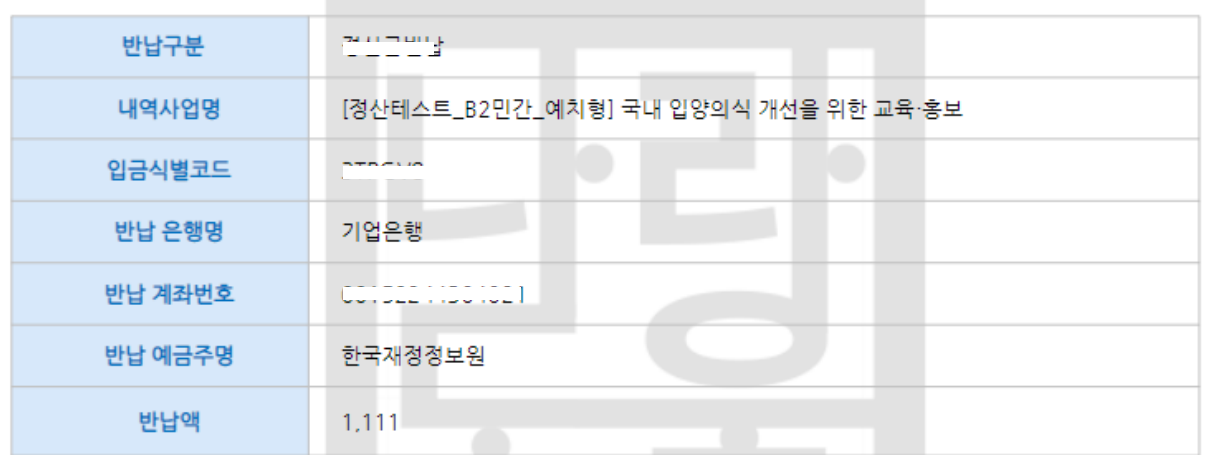

※입금식별코드는 받는분 통장표시내용란에 기입하시고 코드이외에 다른 내용은 작성하시면 안됩니다.(이체처리 불가)

반납명령서출력 김과장 민간기관 2019-01-16 10:22:13

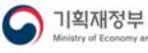

S

 $\bullet$ 

 $\bullet$ 

e나라도움

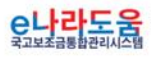